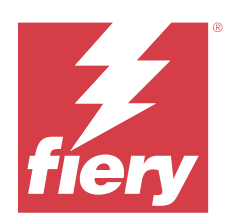

# Fiery Essential Driver för Windows

© 2024 Fiery, LLC. Informationen i denna publikation omfattas av Juridiska meddelanden för denna produkt.

## Innehållsförteckning

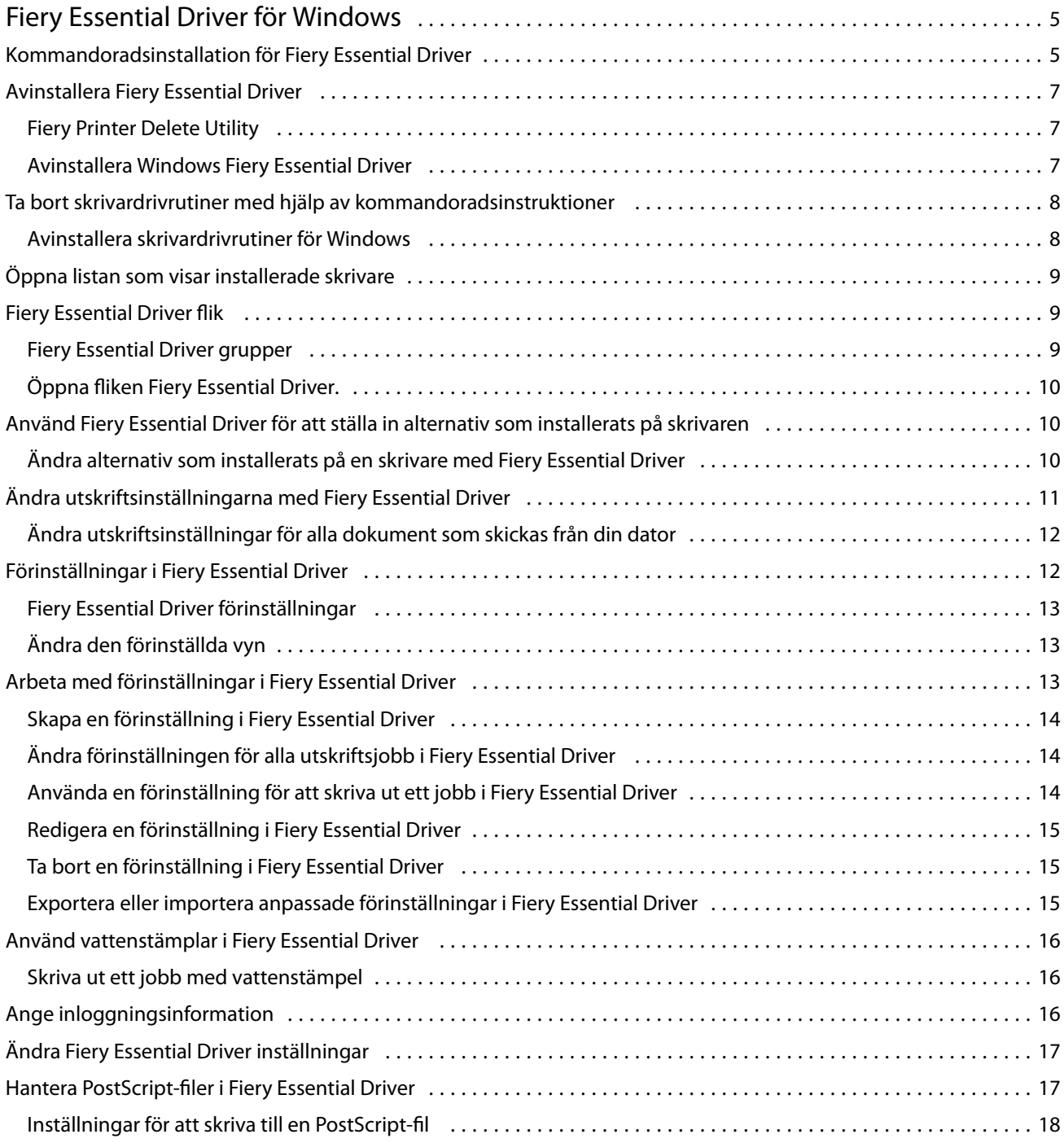

Fiery Essential Driver för Windows Innehållsförteckning 4

5

## <span id="page-4-0"></span>Fiery Essential Driver för Windows

Fiery Essential Driver låter dina program kommunicera med din Fiery-server och skriva ut dokument.

När man använder Fiery Essential Driver, ska följande observeras:

- **•** Fiery Essential Driver har standardförinställningar för de flesta program och skrivare. Du kan lätt ändra förinställningarna om du installerar ett nytt skrivaralternativ eller vill göra inställningar för en specifik funktion.
- **•** Med utskriftsalternativ och deras inställningar kan du använda skrivarens specialfunktioner.
- **•** Vissa Fiery Essential Driver utskriftsalternativ (dokumentegenskaper) är också tillgängliga från dina program när du skriver ut ett jobb.
- **•** Om du ändrar Fiery Essential Driver utskriftsalternativen från fönstret Inställningar eller mappen Enheter och Skrivare ändras de globala inställningarna som tillämpas på alla jobb som skrivs ut med den valda skrivaren. Du kanske även måste välja samma inställningar från programmet eftersom programspecifika inställningar kan åsidosätta de globala inställningarna. Utskriftsinställningar som valts i programmet används i allmänhet för den aktuella sessionen medan du har programmet öppet.

När du skriver ut från program som har programspecifika alternativ för fullt utfall och skalning, rekommenderar vi att du definierar utskriftsalternativinställningarna i Fiery Essential Driver för de flesta programmen. För Adobe-program, om inställningarna för fullt utfall och skalning görs i programmets fönster Skriv ut och du inte anger dem i Fiery Essential Driver för att matcha inställningarna i programmet, kan det ändra skalningen och den utskrivna bilden.

Kontakta skrivaradministratören om du vill ha information om specifika Fiery Essential Driver utskriftsinställningar och utskriftsalternativ.

## Kommandoradsinstallation för Fiery Essential Driver

Windows-drivrutinen som laddas ned från WebTools och med nu stöder tyst installation av drivrutinen för alla klienter. Den här funktionen har stöd för installation av Windows-drivrutinen i företag med distributionsverktyg från tredje part.

Visa fel genom att välja Händelsegranskare > Windows-loggar > Program.. PRNTDRV.EXE anges som felets källa.

**Obs:** Felmeddelanden visas även i kommandofönstret.

Följande funktioner stöds:

**•** Starta Fiery Essential Driver installationsguiden

**Obs:** Starta installationsguiden för Fiery Essential Driver genom att köra PRNTDRV.EXE från kommandoraden eller från Utforskaren.

- **•** Obevakad installation av skrivardrivrutin och skrivare
- **•** Visa lista med modeller som drivrutinspaketet har stöd för
- **•** Visa lista med de nationella inställningar som drivrutinspaketet har stöd för
- **•** Extrahera drivrutinspaket
- **• Obs:** För de fyra sista funktionerna i listan: Kör specifika parametrar på PRNTDRV.EXE på kommandoraden.

**Obs:** För alla funktionerna: Öppna kommandofönstret CMD.EXE i administratörsläge. När kommandofönstret öppnas byter du mapp till katalogen där PRNTDRV.EXE ligger.

#### **Starta installationsguiden Fiery Essential DriverFiery Driver**

Filen setup.exe för installationsguiden för Fiery Essential Driver körs om den finns med i drivrutinspaketet och inga parametrar skickas till PRNTDRV.EXE. Detta kan uppnås genom att:

- **•** dubbelklicka på PRNTDRV.EXE i Utforskaren
- **•** skriva **PRNTDRV.EXE** i kommandofönstret.

**Obs:** Om du dubbelklickar på PRNTDRV.EXE visas inte fönstret för extrahering av skrivardrivrutinspaket. I stället fortsätter skrivardrivrutininstallationen och Fiery Essential Driverinstallationsguiden visas.

#### **Obevakad installation av skrivardrivrutin och skrivare**

#### **PRNTDRV.EXE /install [-i ip-adress/värdnamn] [-l nationell inställning] [-m modell] [-p skrivarnamn] [-q kö]**

- **•** -i specificerar IP-adress/värdnamn för den utskriftsserver som skrivaren pekar på. Användaren måste försäkra sig om att IP-adressen/värdnamnet som anges tillhör en giltig utskriftsserver. Giltigheten kontrolleras inte. Denna parameter är obligatorisk och om den saknas rapporteras ett fel.
- **•** -l specificerar två tecken för den nationella inställningen för den skrivardrivrutin som ska installeras. Om drivrutinspaketet har stöd för fler än ett språk är parametern obligatorisk och ett fel rapporteras om den saknas. Om drivrutinspaketet är specifikt för en nationell inställning krävs inte den här parametern, eftersom det i paketet bara finns en drivrutin som kan installeras.
- **•** -m specificerar modellen för den drivrutin som ska installeras. Drivrutinpaketet har i allmänhet stöd för minst två modeller av skrivardrivrutinen. Denna parameter är obligatorisk och om den saknas rapporteras ett fel.

**Obs:** Modellnamnet ska anges inom dubbla citattecken.

**•** -p specificerar skrivarens namn. Parametern är valfri. Om inget värde anges används skrivarmodellen som skrivarens namn.

**Obs:** Skrivarens namn ska anges inom dubbla citattecken.

**•** -q specificerar vilken skrivarkö skrivaren ska skriva till. Det kan vara någon av köerna Hold (köa), Print (skriv ut) eller Direct (direkt), eller namnet på en virtuell skrivare. Användaren måste kontrollera att angiven skrivarkö eller virtuell skrivare finns på servern. Parametern är valfri. Om inget värde anges används som standard skrivarkön "Print" (skriv ut).

#### **Visa lista med modeller som drivrutinspaketet har stöd för**

#### **PRNTDRV.EXE /listmodels [nationell inställning]**

Om du vill visa en lista med de modeller som stöds av specificerad nationell inställning måste de två bokstäverna för den nationella inställningen anges intill /listmodels. Om specificerad nationell inställning är ogiltig eller inte stöds av drivrutinspaketet rapporteras ett fel. Parametern krävs om drivrutinspaketet har stöd för fler än en nationell inställning. Om drivrutinspaketet är specifikt för en nationell inställning (bara har stöd för en nationell inställning) ignoreras parametern.

#### <span id="page-6-0"></span>**Visa lista med nationella inställningar drivrutinspaketet har stöd för**

#### Kommando: **PRNTDRV.EXE /listlocales**

#### **Extrahera drivrutinspaket**

#### Kommando: **PRNTDRV.EXE /extract [path]**

Parametern [sökväg] är valfri. Om inget värde anges extraheras drivrutinspaketet till mappen Prntdrvr som finns i en annan mapp med PRNTDRV.EXE. Om en sökväg anges måste den vara absolut.

## Avinstallera Fiery Essential Driver

Du kan avinstallera Fiery Essential Driver från en klientdator.

Avinstallationsverktygen kan installeras och användas lokalt från en klientdator. Du behöver inte ansluta till Fiery Essential Driver innan du använder programvaran.

Du kan avinstallera Fiery Essential Driver med hjälp av Fiery Printer Delete Utility.

#### **Fiery Printer Delete Utility**

Fiery Printer Delete Utility kan installeras och användas lokalt för avinstallation av Fiery Essential Drivers från en Windows-klientdator. Du behöver inte ansluta till Fiery-servern innan du använder programvaran.

Printer Delete Utility måste vara installerat på Windows-klientdatorn för att ta bort skrivardrivrutiner.

Fiery Printer Delete Utility kan hämtas från webbplatsen för Fiery.

- **1** Gå till [hämtningscentret.](https://www.fiery.com/support-and-downloads/download-center/)
- **2** Du måste registrera dig innan du kan hämta systemprogramuppdateringen och dokumentationen. Klicka på Skicka för att skicka din registreringsinformation.
- **3** Klicka på fliken Application Software and Tools i nedladdningscentret.
- **4** Välj Fiery Driver i listan Välj program, välj sedan Fiery Printer Delete Utility i listan Välj version, och klicka på Hitta.
- **5** Leta upp FieryPrinterDeleteUtility.zip i listan och klicka på Hämta.
- **6** Klicka på Godkänn för att godkänna alla villkor i licensavtalet.
- **7** Dubbelklicka på FieryPrinterDeleteUtility.exe och följ anvisningarna på skärmen.

#### **Avinstallera Windows Fiery Essential Driver**

Windows Fiery Essential Driver kan avinstalleras med Fiery Printer Delete Utility.

**1** Klicka på Starta > Alla program > Fiery > Printer Delete Utility. FönstretPrinter Delete Utility öppnas och visar alla Fiery Essential Drivers som finns på datorn.

- <span id="page-7-0"></span>**2** Gör något av följande:
	- **•** Om du vill ta bort en skrivare markerar du kryssrutan bredvid skrivarnamnet och klickar på Delete the Selected Printers (Radera valda skrivare).
	- **•** Om du vill radera alla installerade skrivardrivrutiner markerar du kryssrutan Delete all Printer Drivers (Radera alla skrivardrivrutiner) och klickar på OK.
- **3** Klicka på Exit (Avsluta) när du har tagit bort skrivardrivrutinerna.

## Ta bort skrivardrivrutiner med hjälp av kommandoradsinstruktioner

Du kan använda kommandoradsfunktioner för att ta bort skrivaren och tillhörande skrivardrivrutin på Windows.

#### **Avinstallera skrivardrivrutiner för Windows**

Du kan använda Fiery Printer Delete Utility från Kommandotolken för att ta bort en skrivare och tillhörande skrivardrivrutin från Windows med hjälp av kommandoradsfunktioner.

Visual C++ Redistributable-paketet måste installeras på den dator där Fiery Printer Delete Utility körs.

- **1** Installera Fiery Printer Delete Utility med hjälp av WebTools.
	- **a)** Starta din internet- eller intranät webbläsare och skriv in DNS-namnet eller IP-adressen till Fiery-servern.
	- **b)** Utöka Programnedladdningar.
	- **c)** Klicka på länken Skrivardrivrutiner under Windows fliken och installera genom att följa anvisningarna på skärmen.
	- **d)** Gå till den lokala mappen dit skrivardrivrutinerna hämtades och dubbelklicka på mappen Fiery Printer Delete Utility.
	- **e)** Dubbelklicka på setup.exe och följ anvisningarna på skärmen för att installera verktyget.
- **2** Starta Kommandotolken som administratör på ditt Windows-system och gå till den sökväg där Fiery Printer Delete Utility är installerat.

Det finns installerat i mappen \Program Files\Fiery\Applications3\PrinterDeleteUtility.

**3** Skriv in följande kommando: **Start /wait Printer Delete Utility.exe** [alternativ]

[alternativ] kan vara något av följande:

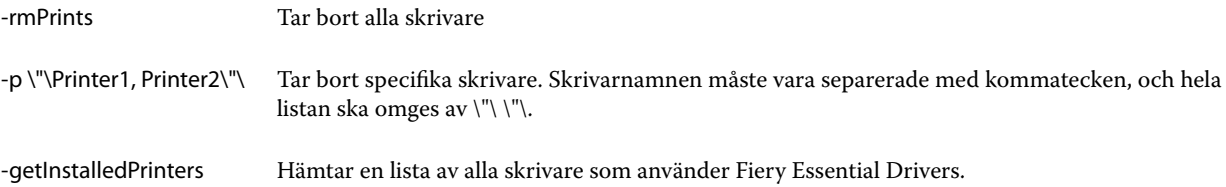

## <span id="page-8-0"></span>Öppna listan som visar installerade skrivare

Hur du navigerar till listan över installerade skrivare på en dator beror på operativsystemet.

**1** Gå till enheter och skrivare på nätverket.

Skrivarna visas på fliken Skrivare & Skannrar eller mappen Enheter och Skrivare.

- **2** Gör något av följande:
	- **•** Windows 11: Högerklicka på knappen Start längst ned till vänster på skärmen på skrivbordet. Klicka på Inställningar. Klicka på Bluetooth & Enheter och välj sen Skrivare & Skannrar.
	- **•** Windows Server 2022: Högerklicka på knappen Start längst ned till vänster på skärmen på skrivbordet. Klicka på Inställningar. Klicka på Enheter och välj sedan Skrivare & Skannrar.
	- **•** Windows Server 2019: Högerklicka på knappen Start längst ned till vänster på skärmen på skrivbordet. Klicka på Inställningar. Klicka på Enheter och välj sedan Skrivare & Skannrar.
	- **•** Windows 10/Server 2016. Högerklicka på knappen Start längst ned till vänster på skärmen på skrivbordet. Klicka på Inställningar. Klicka på Enheter och välj sedan Skrivare & Skannrar.

**Obs:** Fiery Essential Driver stöder alla versioner av Windows 10 inklusive version 21H2 och tidigare.

## Fiery Essential Driver flik

Fliken används som kontrollcenter för alla utskriftsfunktioner som används ofta.

Fiery Essential Driver fliken innehåller alla utskriftsinställningar som är specifika för skrivaren. Om du väljer en standardförinställning skrivs jobbet ut enligt inställningarna som gjorts vid installationen eller enligt skrivarens standardinställningar.

**Obs:** Du kan också öppna och ställa in vissa Fiery Essential Driver flikalternativ från ett program, och programmets inställningar kan åsidosätta inställningarna gjorda från Utskriftsinställningar.

Dessutom kan vissa funktioner, som t.ex. Command WorkStation, åsidosätta vissa inställningar för ett jobb. (Mer information finns i *Fiery Command WorkStation Help*.)

## **Fiery Essential Driver grupper**

Fiery Essential Driver grupperar utskriftsalternativ efter kategorier för enkel åtkomst. Varje grupp eller flik innehåller utskriftsalternativ som hör ihop med eller kompletterar varandra.

- **•** Förinställningar Innehåller förinställningar som ska användas vid utskrift och alternativet att ange antalet kopior för ett jobb. Fabriksförinställningar visas som standard på fliken Förinställningar. Mer information om tillgängliga fabriksförinställningar finns i [Fiery Essential Driver förinställningar](#page-12-0) på sidan 13.
- **•** Inställningar av förinställningar Innehåller ytterliggare inställningar för varje förinställning som ska användas vid utskrift och alternativet att ange antalet kopior för ett jobb. På fliken Förinställda inställningar kan du redigera förinställningar för att skapa anpassade förinställningar.
- **•** Användarautentisering All information som kan krävas för användarautentisering.

<span id="page-9-0"></span>**•** Inställningar - Gör att du kan ändra mellan Fördefinierade inställningar och Produktionsinställningar i Fiery Essential Driver.

Mer information om Produktionsinställningar finns i *Fiery Driver Help*.

- **•** Om Innehåller information om din nuvarande Fiery Essential Driver-version. Du kan också visa information om din Fiery-server när tvåvägskommunikation är aktiverat.
- **•** Verktyg Alla Fiery-program som stöds av de anslutna Fiery-servern.

**Obs:** Två-vägs kommunikation för din skrivare måste vara på för att fliken Verktyg ska visas.

### **Öppna fliken Fiery Essential Driver.**

Du kan använda Fiery Essential Driver fliken för att markera och skapa förinställningar.

- **1** Öppna mappen som visar installerade skrivare. (Se [Öppna listan som visar installerade skrivare](#page-8-0) på sidan 9.)
- **2** Gör något av följande:
	- **•** Högerklicka på önskad skrivarikon i mappen Enheter och Skrivare och klicka på Utskriftsinställningar.
	- **•** Klicka på Hantera på fliken Skrivare & Skannrar och klicka sedan på Utskriftsinställningar.
- **3** Klicka på fliken Fiery Essential Driver.

## Använd Fiery Essential Driver för att ställa in alternativ som installerats på skrivaren

För att använda utskriftsalternativen för skrivaren och Fiery-servern på rätt sätt måste du konfigurera Fiery-servern från din dator för de tillval som är installerade på skrivaren.

Tvåvägskommunikation, när den är aktiverad, åsidosätter alla manuella inställningar du gjort för de installerbara alternativen. Tvåvägskommunikation gör det även möjligt för Fiery Essential Driver att fråga skrivaren och hämta de tillval som för närvarande är installerade. De installerade alternativen listas i listan Installerade alternativ och de Fiery Essential Driver-inställningar som aktiveras beror av dessa alternativ.

När du konfigurerar installerbara alternativ manuellt måste du matcha skrivarens faktiska konfiguration. I annat fall kan det hända att de utskriftsalternativ som visas i Fiery Essential Driver inte överensstämmer med de alternativ som faktiskt finns tillgängliga.

Du kan också återgå till alternativens standardvärden.

### **Ändra alternativ som installerats på en skrivare med Fiery Essential Driver**

Du måste använda Fiery Essential Driver för att redigera de installerade alternativen på skrivaren.

**Obs:** Du måste manuellt stänga av Två-vägs kommunikation (avmarkera kryssrutan) för att konfigurera installerade alternativ.

<span id="page-10-0"></span>**Obs:** Funktionen Kontroll av användarkonto (User Account Control, UAC) är tillgänglig på datorer med de Windows-operativsystem som stöds av Fiery-servern. Du måste logga in med administratörsbehörighet för att lägga till eller ändra de installerbara alternativen efter att skrivardrivrutinen har installerats.

- **1** Öppna mappen som visar installerade skrivare. (Se [Öppna listan som visar installerade skrivare](#page-8-0) på sidan 9.)
- **2** För Windows-datorer med kontroll av användarkonto, högerklicka på Fiery-serverikonen, välj Kör som administratör och välj sedan Skrivaregenskaper eller Egenskaper.

Fönstret Kontroll av användarkonto öppnas.

Välj Användare med administratörsbehörighet, ange lösenordet och klicka sedan på OK.

- **3** Högerklicka på önskad skrivarikon och klicka sedan på Skrivaregenskaper eller Egenskaper.
- **4** Klicka på fliken Tillbehör (eller Konfiguration, eller Installerbara alternativ) för att verifiera att alternativet du vill använda verkligen finns.
- **5** Om du vill hämta installerade alternativ från skrivaren väljer du Tvåvägskommunikation och anger IP-adress eller DNS-namn för den Fiery-server som är ansluten till skrivaren och klickar sedan på Uppdatera.
- **6** För att konfigurera installerade alternativ manuellt väljer du ett alternativ i listan Tillgängliga alternativ och klickar sedan på Lägg till. För att återställa standardinställningarna för installerade alternativ klickar du på Standardvärden.

**Obs:** Kontrollera att skrivaren har alternativet installerat.

**7** Om du vill uppdatera de installerade alternativen på drivrutinen automatiskt varje gång den öppnas väljer du Uppdatera Fiery Driver vid öppnande.

Då undviks konflikter mellan valda inställningar när ett eller fler installerade alternativ ändras eller blir otillgängliga.

**8** Om du vill få e-postmeddelande om fel som inträffat under utskrift väljer du Aktivera meddelande via e-post och skriver in e-postadressen som ska ta emot meddelandet.

Aktivera avisering via e-post visas bara om e-posttjänsten har aktiverats vid inställningen av Fiery-servern. (Mer information finns i *Configuration and Setup*, som finns i användardokumentationen.)

**9** Klicka på Verkställ och sedan på OK.

Du måste klicka på OK för att skrivardrivrutinen ska återspegla rätt installerbara alternativ.

**Obs:** Installerbara alternativ återspeglas inte på rätt sätt om du stänger fönstret genom att klicka på ikonen Avbryt eller på Stäng.

## Ändra utskriftsinställningarna med Fiery Essential Driver

Du kan ändra utskriftsinställningarna för det aktuella dokumentet eller för alla dokument som du skickar från din dator.

<span id="page-11-0"></span>Vart du ändrar en inställning avgör ändringens omfattning:

- **•** Ändringar som görs från ett program gäller vanligtvis för dokument som skrivs ut medan programmet är öppet.
- **•** Ändringar som gjorts i Utskriftsinställningarnagäller för den valda skrivaren och alla utskriftsjobb som skickas till den skrivaren. Om du däremot kan ange samma utskriftsalternativinställning i programmet kan programinställningen åsidosätta inställningen i Utskriftsinställningar.

**Obs:** Om du använder Utskriftsinställningar för att ändra en utskriftsinställning för ett enskilt dokument bör du komma ihåg att ändra tillbaka inställningen till standardvärdet innan du skriver ut andra dokument, om det behövs, under den aktuella programsessionen. Om du stänger programmet återställs alla inställningar till standardvärdena i Utskriftsinställningarna.

Vissa aktiviteter kräver en specifik metod för att ändra inställningar. Du måste till exempel göra alla ändringar i teckensnittsinställningarna i Utskriftsinställningarna, inte från ett program. Om programmet inte låter dig ändra inställningarna, använd Utskriftsinställningarna.

### **Ändra utskriftsinställningar för alla dokument som skickas från din dator**

I fönstret Utskriftsinställningar kan du ändra standard utskriftsinställningar för alla dokument.

I programmets fönster för Skriv ut kan du åsidosätta vissa standard utskriftsinställningar för ett dokument. Om en utskriftsinställning inte är tillgänglig kan du göra den tillgänglig genom att ändra utskriftsinställningarna för alla dokument som skickas från din dator.

**Obs:** Om du inte använder samma inställningar för alla utskriftsjobb, kan du spara varje unik grupp med utskriftsinställningar som en förinställning.

- **1** I ditt program klickar du på Arkiv > Skriv ut eller Arkiv > Skrivinställning och väljer sedan Fiery-servern som skrivare.
- **2** Klicka på den knapp som visar fönstret Dokumentegenskaper.

De steg som öppnar fönstret Dokumentegenskaper varierar beroende på vilket program du använder.

- **3** Öppna fliken Fiery Essential Driver. (Se [Öppna fliken Fiery Essential Driver.](#page-9-0) på sidan 10.)
- **4** Välj önskad förinställning eller skapa en anpassad förinställning för utskriftsinställningarna.
- **5** När du har angett utskriftsinställningarna klickar du på OK och sedan på Skriv ut för att skicka utskriftsjobbet.

## Förinställningar i Fiery Essential Driver

En förinställning är en samling utskriftsinställningar i Fiery Essential Driver som du kan komma åt när som helst.

Du kan välja en jobbförinställning i fliken Förinställningar eller skapa en ny förinställning baserat på aktuella alternativ i Fiery Essential Driver. Alla egenskaper visar de initiala standardinställningarna. Du kan redigera och spara en fabriksförinställning för att skapa en anpassad förinställning.

<span id="page-12-0"></span>Det finns två typer av jobbförinställningar:

**•** Fabriksförinställningar - Förinställningar finns tillgängliga som standard i Fiery Essential Driver.

Fabriksförinställningar kan redigeras och sparas som en anpassad förinställning. Du kan dock inte ändra en fabriksförinställning. För mer information om tillgängliga fabriksförinställningar, se Fiery Essential Driver förinställningar på sidan 13.

**•** Anpassade förinställningar – Förinställningar som du kan anpassa och lägga till i listan för förinställningar i Fiery Essential Driver.

Anpassade förinställningar kan skapas från befintliga fabriksförinställningar. För mer information om hur du skapar anpassade förinställningar se [Skapa en förinställning i Fiery Essential Driver](#page-13-0) på sidan 14.

#### **Fiery Essential Driver förinställningar**

Fiery Essential Driver förinställning innehåller utskriftsalternativ som hör ihop med eller kompletterar varandra. Fabriksförinställningar är tillgängliga som standard. Du kan också skapa anpassade förinställningar som visas på fliken Förinställningar.

- **•** Snabbutskrift Skriver ut jobb med de vanligaste jobbegenskaperna.
- **•** Miljövänlig utskrift Skriver ut jobb som är monokroma på båda sidor av papperet för att spara papper. Den Miljövänliga utskrifts förinställningen skrivs bara ut i svartvitt eller gråskala.
- **•** 2-sidiga utskrifter Skriver ut jobb på två sidor av papperet.
- **•** Vattenstämpel Alla vattenstämpelegenskaper som anger vattenstämplars placering och format.
- **•** Broschyr Skapat en enkel broschyr från ditt dokument.

### **Ändra den förinställda vyn**

Du kan ange de förinställningar som visas i fliken Förinställningar.

- **1** Öppna fliken Fiery Essential Driver. (Se [Öppna fliken Fiery Essential Driver.](#page-9-0) på sidan 10.)
- **2** I fliken Förinställningar väljer du något av följande alternativ för att ändra de förinställningar som visas:
	- **•** Alla förinställningar
	- **•** Fabriksinställningar
	- **•** Anpassade förinställningar

## Arbeta med förinställningar i Fiery Essential Driver

Du kan skapa, redigera och ta bort förinställningar. Du kan också återgå till standardinställningarna för en förinställning.

**Obs:** Filformatet Förinställningar är antingen .sav eller .xml. För en .sav-fil är varje förinställning en enskild fil. För en .xml-fil finns alla förinställningar i en enda fil. Filen Förinställningar skapas specifikt för en användare.

### <span id="page-13-0"></span>**Skapa en förinställning i Fiery Essential Driver**

Du kan skapa en förinställning som innehåller vanliga utskriftsinställningar. Förinställningar i Fiery Essential Driver skapas genom att redigera en fabriksförinställning.

Du sparar förinställningen på din lokala dator och du kan inte dela den med andra.

- **1** Öppna fliken Fiery Essential Driver. (Se [Öppna fliken Fiery Essential Driver.](#page-9-0) på sidan 10.)
- **2** I fliken Förinställningar, klicka på pennikonen längst upp till höger i den förinställning som du vill redigera.
- **3** Klicka på Mer och ange önskade utskriftsinställningar.
- **4** Klicka på Spara.
- **5** Skriv in ett namn på en förinställning i fönstret Spara förinställning och klicka på Spara.

**Obs:** Namnet du skriver in ska vara unikt för varje förinställning. Namnet på förinställningen får inte redan användas av en annan förinställning.

### **Ändra förinställningen för alla utskriftsjobb i Fiery Essential Driver**

Du kan ändra förinställningen för alla utskriftsjobb.

**1** Öppna fliken Fiery Essential Driver. (Se [Öppna fliken Fiery Essential Driver.](#page-9-0) på sidan 10.)

**Obs:** När du går till fliken Fiery Essential Driver från ett programs fönster Utskrift och väljer en förinställning, används förinställningen bara för den aktuella programsessionen.

- **2** Välj en annan förinställning i fliken Förinställningar.
- **3** I listan Förinställningar väljer du en annan förinställning.

#### **Använda en förinställning för att skriva ut ett jobb i Fiery Essential Driver**

Fliken Förinställningar visar vilka, om det finns några, förinställningar som är tillgängliga för alla utskriftsjobb. Efter att du har skrivit ut ett jobb med en förinställning, kommer samma förinställning användas tills du väljer en annan förinställning.

**Obs:** Du kan inte dela förinställningar mellan olika Fiery Essential Drivers.

- **1** Öppna ett dokument och klicka på Arkiv > Skriv ut eller Arkiv > Skrivarinställning, och välj sedan Fiery-servern som skrivare.
- **2** Klicka på den knapp som visar fönstret Dokumentegenskaper.

De steg som öppnar fönstret Dokumentegenskaper varierar beroende på vilket program du använder.

**3** I fliken Förinställningar, välj en förinställning.

**Obs:** Du kan välja en fabriksförinställning eller en anpassad förinställning. En anpassad förinställning måste skapas innan den visas på fliken Förinställningar.

<span id="page-14-0"></span>**4** Klicka på OK i fönstret Dokumentegenskaper.

#### **Redigera en förinställning i Fiery Essential Driver**

En förinställning innehåller de flesta utskriftsinställningar som du angett i fliken Fiery Essential Driver. Du kan åsidosätta en inställning i fliken Förinställningar när du har valt en förinställning, men måste spara förinställningen.

- **1** Öppna fliken Fiery Essential Driver. (Se [Öppna fliken Fiery Essential Driver.](#page-9-0) på sidan 10.)
- **2** I fliken Förinställningar, klicka på pennikonen längst upp till höger i den förinställning som du vill redigera.

**Obs:** Du kan redigera en fabriksförinställning och spara den som en anpassad förinställning. Klicka på ikonen Återställ om du vill ändra utskriftsinställningarna till standardvärdena.

- **3** Ändra utskriftsinställningarna.
- **4** Klicka på Spara.
- **5** I fönstret Spara förinställning, skriv in ett namn på förinställningen och en beskrivning om du vill.

**Obs:** Du kan ha en anpassad förinställning med samma namn för att ersätta en befintlig förinställning. För fabriksförinställningar får namnet på förinställningen inte redan användas av en annan förinställning.

**6** Klicka på Spara.

### **Ta bort en förinställning i Fiery Essential Driver**

Du kan ta bort en förinställning i fönstret Hantera förinställningar i Fiery Essential Driver. Anpassade förinställningar kan tas bort, men du kan inte ta bort fabriksförinställningar.

**Obs:** För att ta bort en förinställning måste förinställningen vara oanvänd.

- **1** Öppna fliken Fiery Essential Driver. (Se [Öppna fliken Fiery Essential Driver.](#page-9-0) på sidan 10.)
- **2** I fliken Förinställningar, välj Hantera förinställningar från menyn.
- **3** Klicka på ikonen Ta bort.
- **4** Klicka på Spara.

#### **Exportera eller importera anpassade förinställningar i Fiery Essential Driver**

Du kan exportera och importera lokala förinställningar med Fiery Essential Driver.

- **1** Öppna fliken Fiery Essential Driver. (Se [Öppna fliken Fiery Essential Driver.](#page-9-0) på sidan 10.)
- **2** I fliken Förinställningar, välj Hantera förinställningar från menyn.
- <span id="page-15-0"></span>**3** Gör något av följande:
	- **•** Klicka på ikonen Importera anpassade förinställningar om du vill importera en förinställning i Fiery Essential Driver .
	- **•** Klicka på ikonen Exportera anpassade förinställningar om du vill exportera varje markerad förinställning till en enskild fil (till exempel PresetName.sav).
- **4** Bläddra till en plats för att spara eller hämta filen Presets.xml.
- **5** Bläddra till en plats för att spara eller hämta filen PresetName.sav.
- **6** Klicka på Spara eller Öppna.

## Använd vattenstämplar i Fiery Essential Driver

Med funktionen Vattenstämpel i Fiery Essential Driver kan du skriva ut text (oberoende av den som tillhandahålls av utskriftsprogrammet) på den första sidan eller på varje sida i ett dokument.

Du kan definiera, spara och använda vattenstämpeldefinitionerna för alla Fiery-serverskrivare och alla dokument. Du kan också ange inställningar för vattenstämpel när du skriver ut ett dokument.

**Obs:** Alla program har inte stöd för vattenstämpelutskrift. Alla teckensnitt, till exempel vissa japanska och kinesiska teckensnitt, skrivs inte ut med vattenstämplar.

#### **Skriva ut ett jobb med vattenstämpel**

Vattenstämplar är specifika för en skrivare. Du kan ange att en vattenstämpel ska skrivas ut över den första sidan eller på alla sidor i ett dokument. Om du inte anger att vattenstämpeln ska skrivas ut endast på den första sidan, kommer alla sidor att få vattenstämpeln.

- **1** Öppna fliken Fiery Essential Driver, (Se [Öppna fliken Fiery Essential Driver.](#page-9-0) på sidan 10.
- **2** Klicka på förinställningen Vattenstämpel på fliken Förinställningar.
- **3** Välj önskad vattenstämpel.
- **4** Välj önskade utskriftsinställningar och skriv sedan ut dokumentet.

## Ange inloggningsinformation

Om Fiery-servern kräver användarverifiering för utskrift, måste du ange ditt användarnamn och lösenord när du ska skriva ut med skrivardrivrutinen.

**Obs:** Inloggningen kan vara din nätverksdomän\användarnamn eller ett lokalt användarnamn. Kontakta din systemadministratör för besked om systemkraven.

**1** Öppna fliken Fiery Essential Driver. (Se [Öppna fliken Fiery Essential Driver.](#page-9-0) på sidan 10.)

- <span id="page-16-0"></span>**2** Klicka på ikonen Användarautentisering.
- **3** Avmarkera kryssrutan Jag är gäst på fliken Användarautentisering.

Om du inte har någon Windows-inloggning markerar du kryssrutan.

**Obs:** Fiery-servern måste vara konfigurerad för att tillåta gästutskrift.

- **4** Gör något av följande:
	- **•** Markera kryssrutan Använd Windows-inloggning för att skicka in ditt användarnamn och lösenord för Windows.
	- **•** Skriv ditt användarnamn och lösenord i fälten.

**Obs:** Kryssrutan Använd Windows-inloggning kanske inte visas, beroende på vilken typ av användarautentisering som konfigurerats på datorn.

**5** Klicka på Autentisera för att bekräfta att Fiery-servern känner igen ditt användarnamn, lösenord och privilegier.

**Obs:** Autentisering fungerar bara om Två-vägs kommunikation är aktiverat.

- **6** Ange ytterligare autentiseringsinformation på fliken till höger om fliken Användarautentisering.
- **7** Välj önskade utskriftsinställningar och skriv sedan ut dokumentet.

## Ändra Fiery Essential Driver inställningar

Du kan ändra inställningarna som visas i Fiery Essential Driver.

- **1** Klicka på fliken Inställningar.
- **2** Välja Produktionsinställningar.
- **3** Klicka på OK. Fönstret Utskriftsinställningar stängs.
- **4** Öppna fliken Fiery Essential Driver. (Se [Öppna fliken Fiery Essential Driver.](#page-9-0) på sidan 10.)

När fönstret Utskriftsinställningar öppnas igen visas den valda inställningen för skrivardrivrutinen.

## Hantera PostScript-filer i Fiery Essential Driver

Du kan skriva ut till PostScript-filer och skapa bärbara eller inkapslade PostScript-filer (EPS). Du kan instruera Fiery Essential Driver att skriva ut till en fil från antingen Fiery Essential Driver eller programmet.

## <span id="page-17-0"></span>**Inställningar för att skriva till en PostScript-fil**

Du kan ställa in Fiery Driver till att skapa PostScript-filer. Det är användbart om programmet inte kan skriva ut PostScript-filer.

- **1** Öppna mappen som visar installerade skrivare. (Se [Öppna listan som visar installerade skrivare](#page-8-0) på sidan 9.)
- **2** Högerklicka på ikonen för skrivaren som du vill använda och klicka på Egenskaper för skrivare eller Egenskaper.
- **3** Klicka på fliken Portar.
- **4** Under listan med portar väljer du FILE.
- **5** Justera eventuella utskriftsalternativ och utskriftskontroller innan du skriver till en fil.